## HOUSNESELEC

Ausa J

 $\sqrt{\mathsf{E}}$  Housing and Residence Life

On your Selection Date and Time, log back into the Housing Portal to select your housing assignment in "step 8".

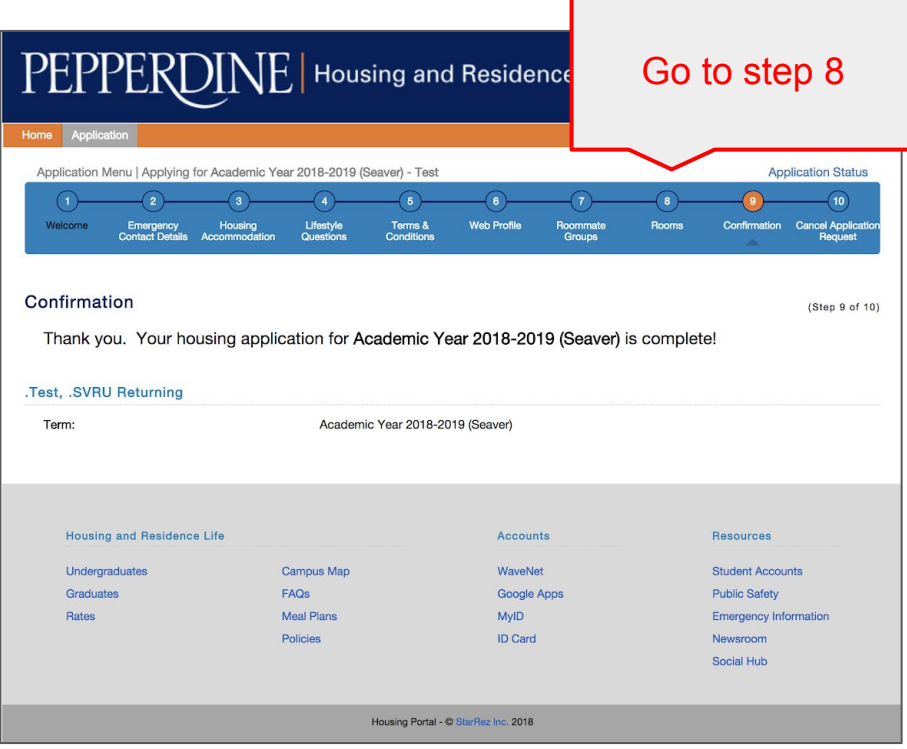

The housing selection portion of the application will be available at your specified timeslot. At that time, step 8 of the housing portal will allow access into the room selection process, also known as the "Room Search Wizard."

One member of your group will be selecting housing on behalf of the rest of the group; be sure to designate who that one person will be prior to entering the room selection process.

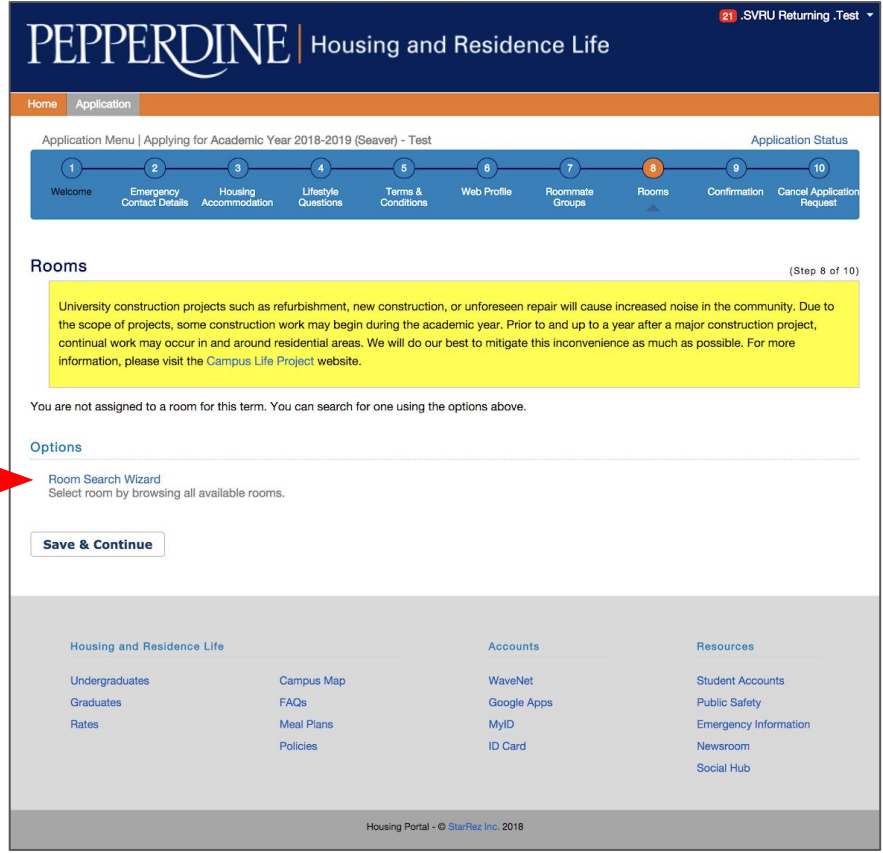

After clicking on the "Room Search Wizard," you will see a list of available buildings for you to select housing from. Click on the desired living area to select housing.

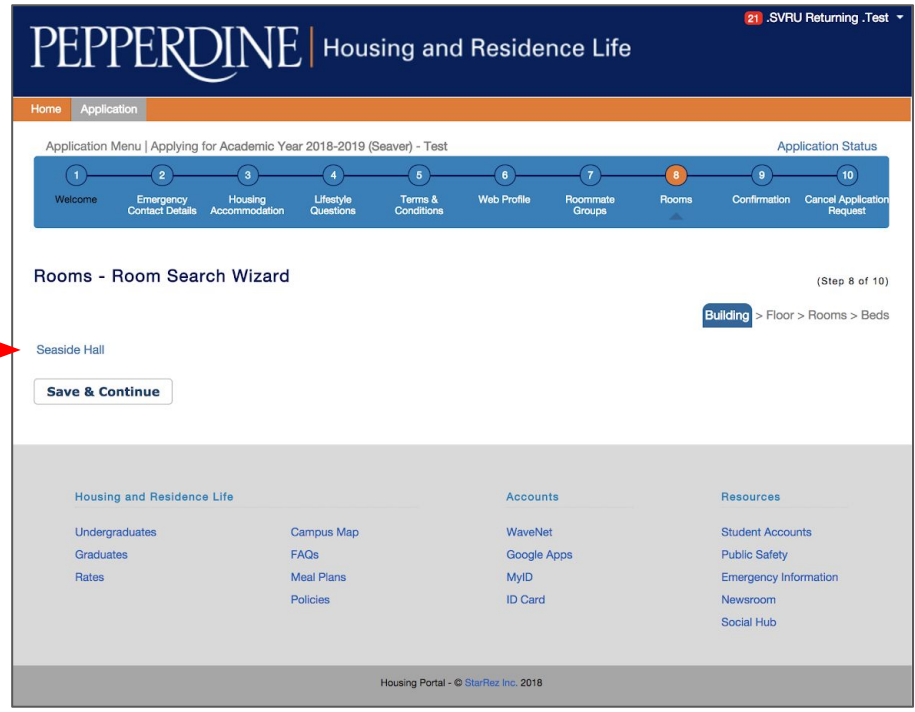

This page lists out all available bedspaces within the living area. Note that the columns will show all available bedspaces within each suite or apartment as well as the room configuration (single or double).

## 21 .SVRU Returning .Test PEPPERDINE | Housing and Residence Life Application Menu | Applying for Academic Year 2018-2019 (Seaver) - Test **Application Status**  $5$  $\mathbf{z}$  $10$ Welcome Emergency<br>Contact Details Housing<br>Accommodation Lifestyle<br>Ouestions Terms & **Web Profile** Roommate<br>Groups Rooms Confirmation Cancel Applicatio Conditions Reguest Rooms - Room Search Wizard  $(Step 8 of 10)$ Building >  $Floor >$  Rooms > Beds **Seaside Hall** Floor Single - Beds Double - Beds **Triple - Beds** Seaside suite J321  $\Omega$ <sub>B</sub>  $\sqrt{2}$ Seaside suite K141  $\Omega$  $\mathbf{6}$ Seaside suite K142  $\circ$ 8  $\circ$ Seaside suite K231  $\circ$ 8  $\sqrt{ }$ Seaside suite K232  $\circ$ 8 l n Seaside suite K241  $\mathbf{a}$  $\Omega$ Seaside suite K242 Seaside suite K262  $\circ$  $\overline{8}$ Seaside suite L181  $\circ$ 8 l n. Seaside suite L182  $\circ$ 8  $\sqrt{2}$ Seaside suite L191  $\circ$  $\mathbf{a}$ Seaside suite L381  $\Omega$  $\mathbf{a}$ Seaside suite L382  $\circ$ 8  $\sqrt{2}$ Seaside suite L391  $n$  $\overline{8}$  $\sqrt{2}$ Seaside suite L392  $\circ$  $\mathbf{R}$  $\sqrt{2}$ **Save & Continue Housing and Residence Life** Accounts Resources Undergraduates Campus Map WaveNet **Student Accounts** Graduates FAQs Google Apps **Public Safety**

## Select your desired suite or apartment so that it is highlighted in orange and click "Save & Continue."

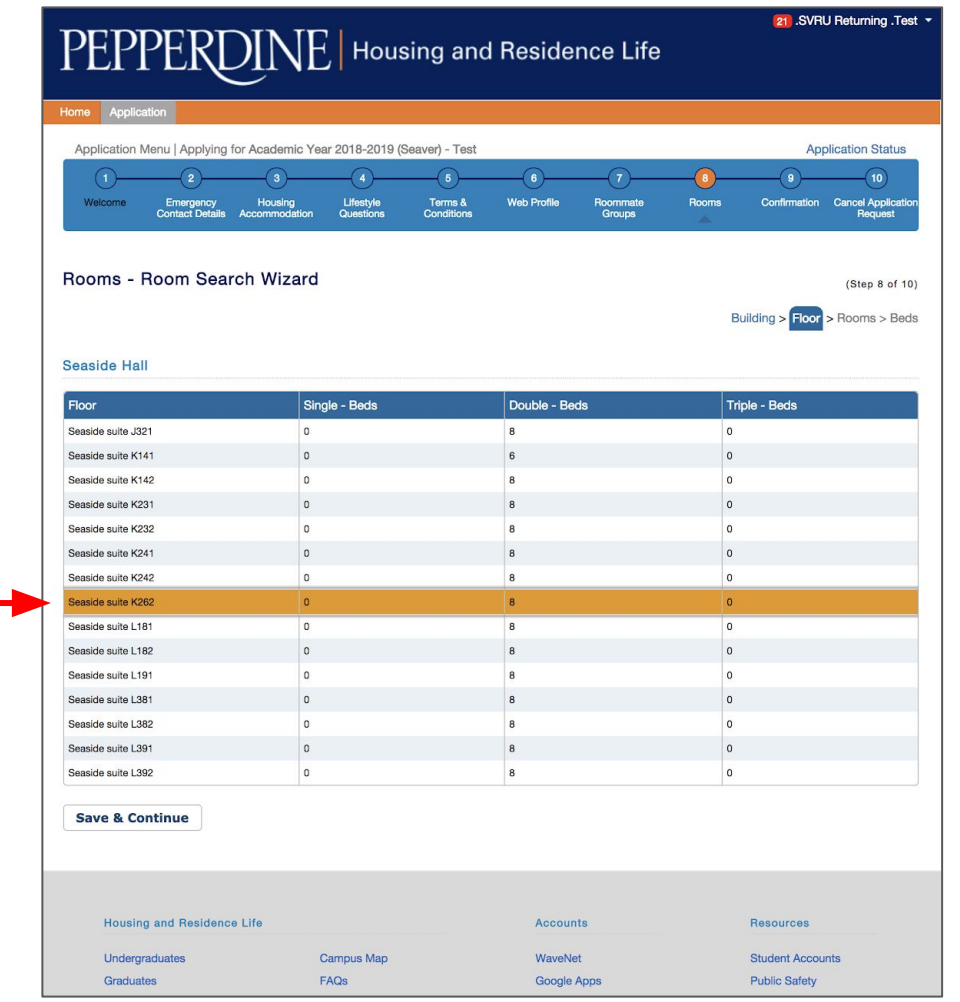

This page represents the available rooms in the suite or apartment as well as how many bedspaces are available in each room.

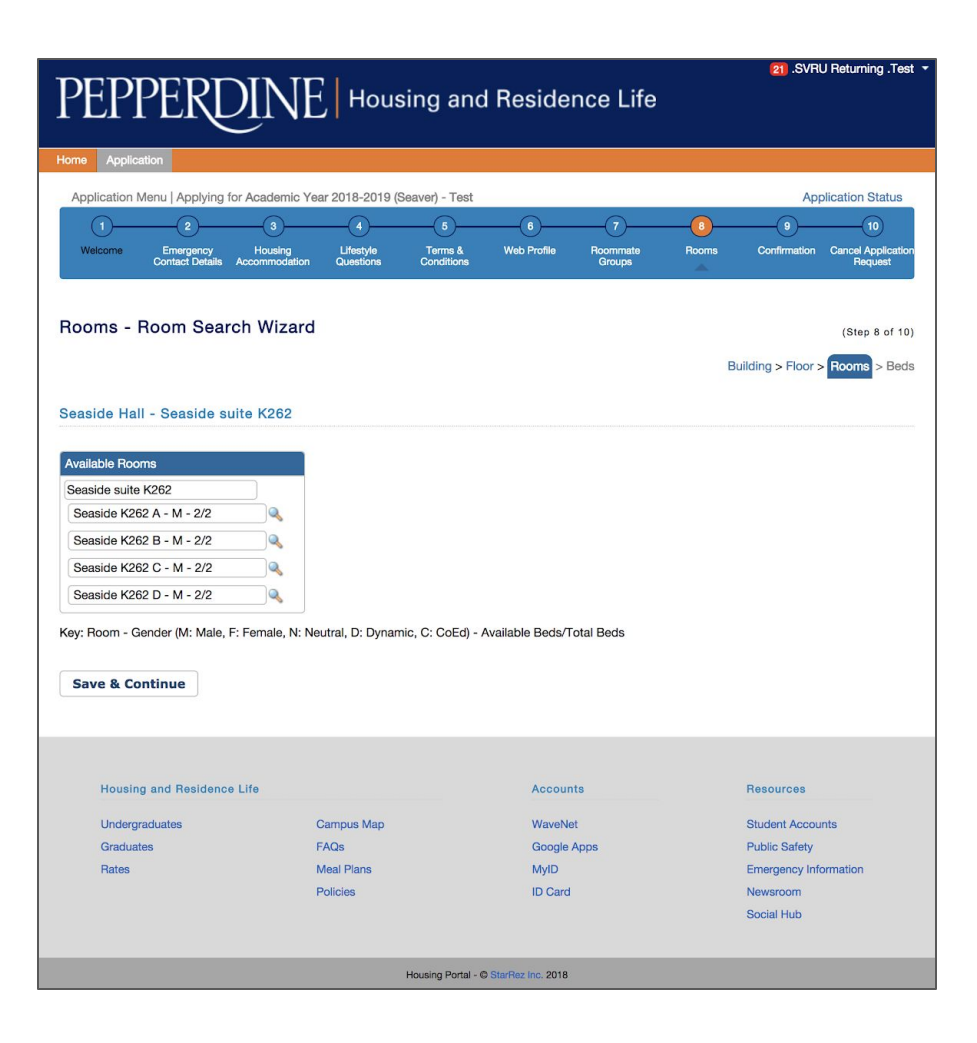

If you will be selecting housing on behalf of your group, you will place each member in a specific bedspace. Keep in mind that if you have a group of 4, you will need to select a space with sufficient bedspaces for all members of your group.

Individuals will enter the portal and select one bedspace.

If the space does not have enough available bedspaces to house all members of your group, you must go back and select another space. Groups cannot be split on or after selection day as grouping has closed.

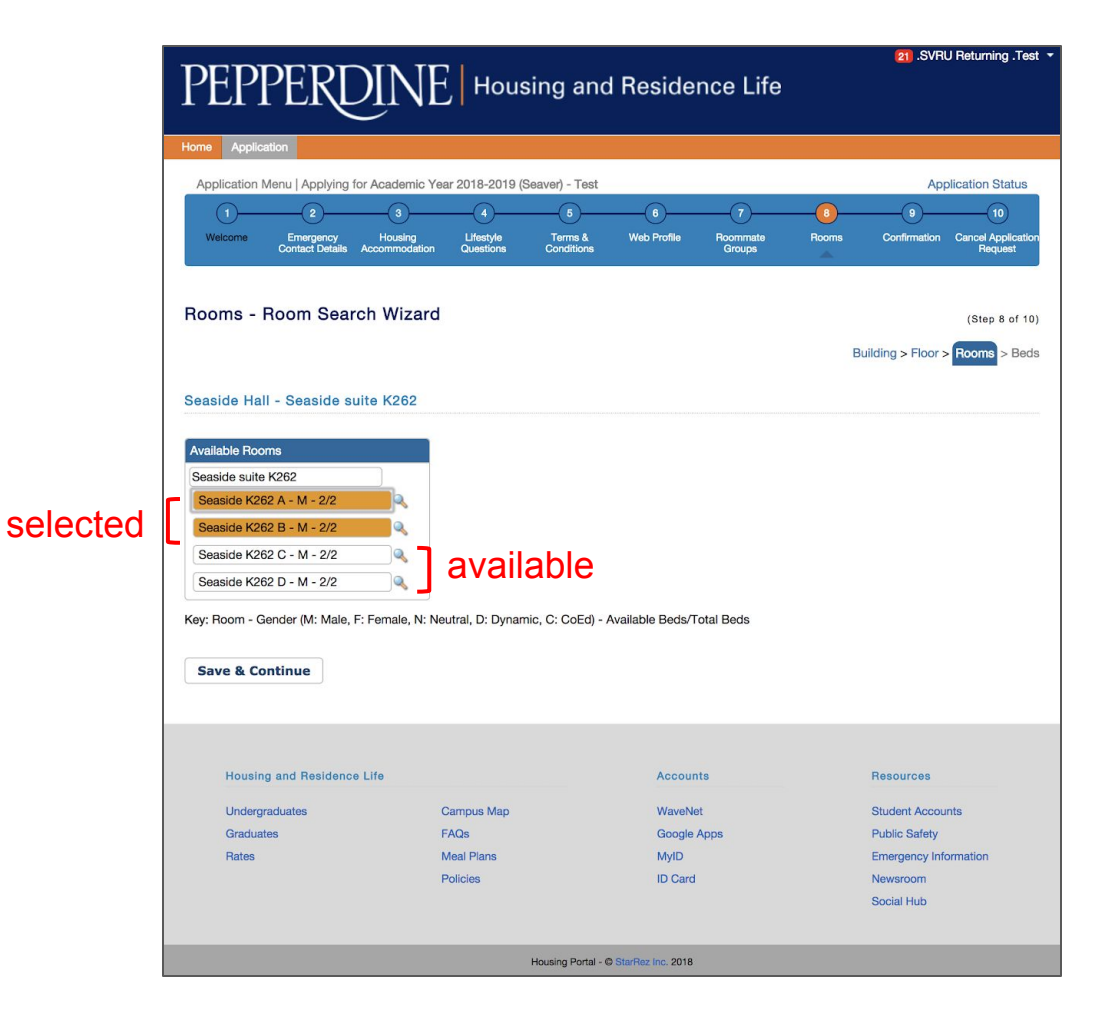

On the bedspace page, you will see 4 dropdown menus, one associated with each member of your group.

You will have 3 minutes to assign each person a bedspace. When the timer hits 0:00, you will be sent back out into the room level.

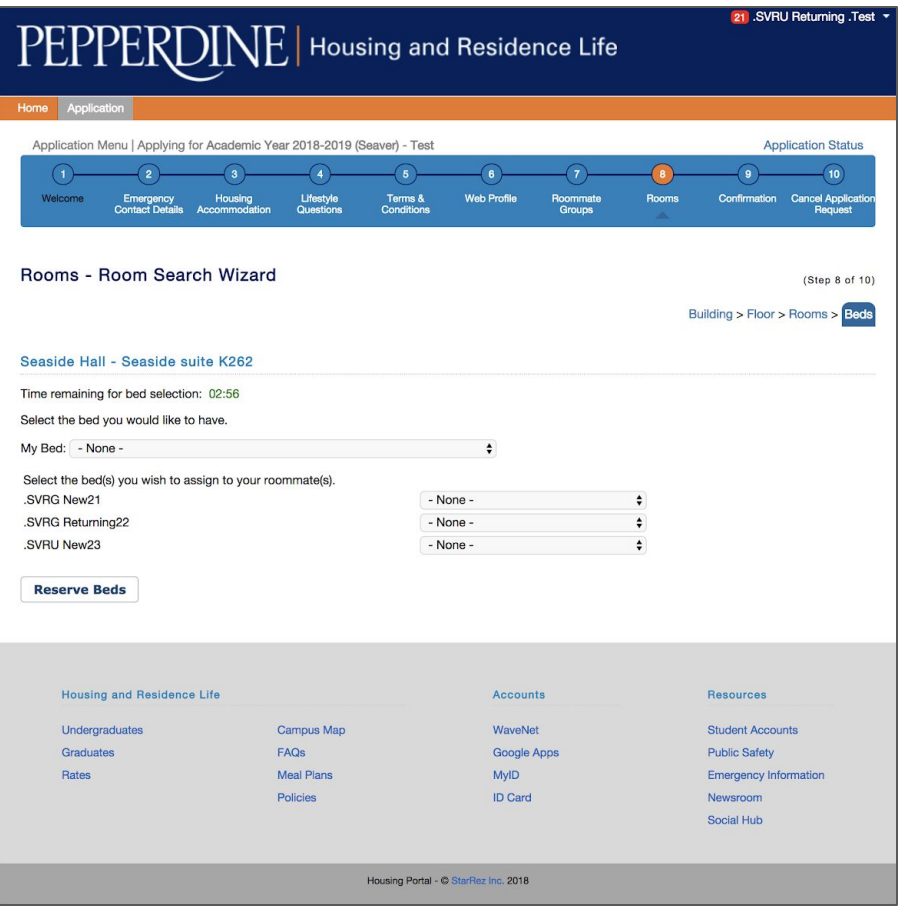

This section is where you will determine who will be roommates. Once you have assigned a bedspace to every member of your group, click "Reserve Beds" to complete the housing selection process.

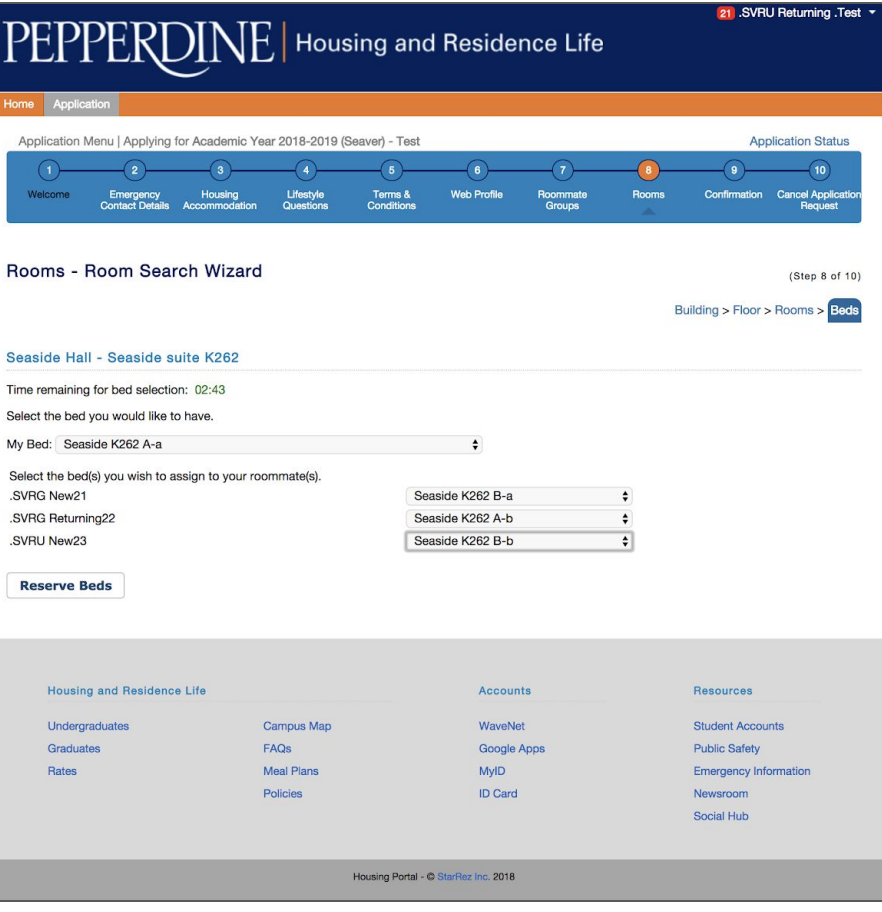

If you do not assign all members of your group to a bedspace, the system will give you an error message indicating that you must assign all available roommates to beds.

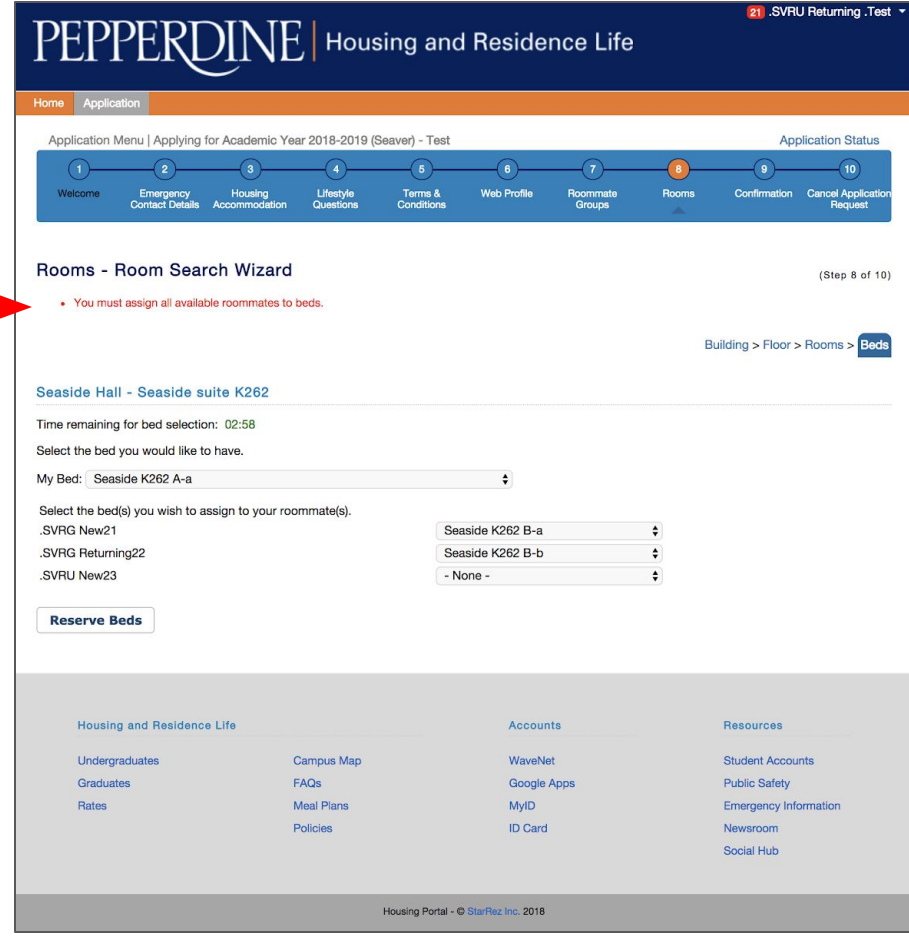

## After reserving beds, a brief summary of the living space will appear.

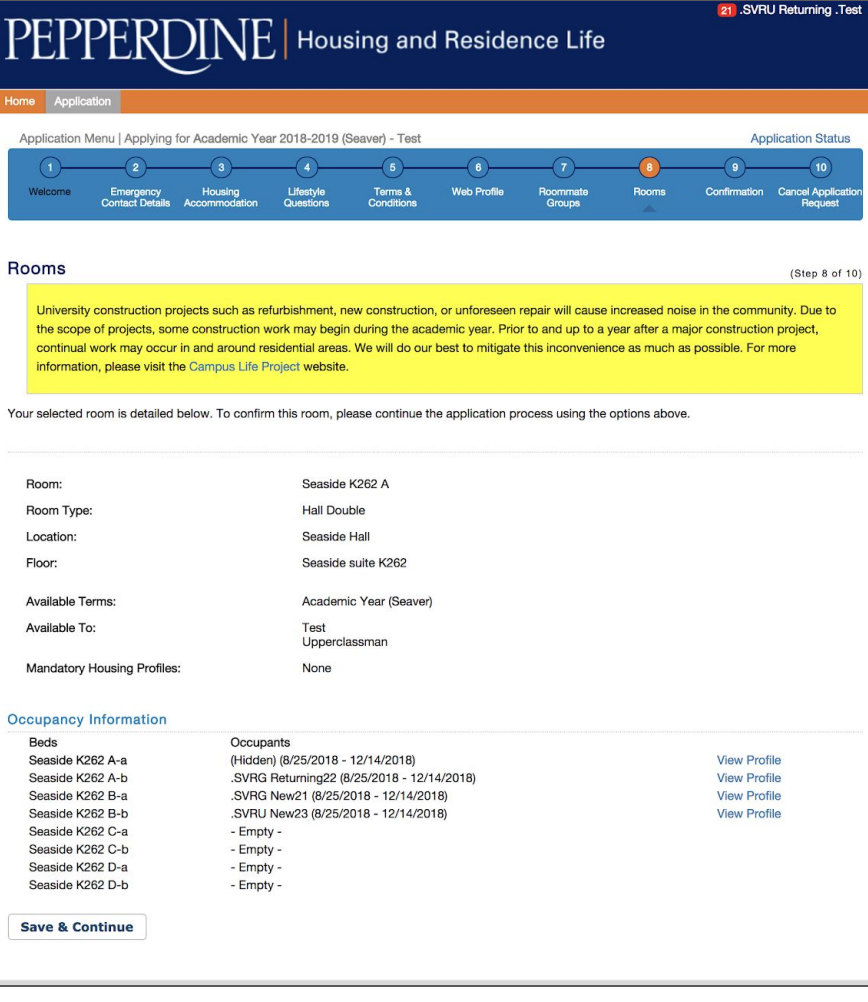

The confirmation page of the application will also show all of your room reservation details.

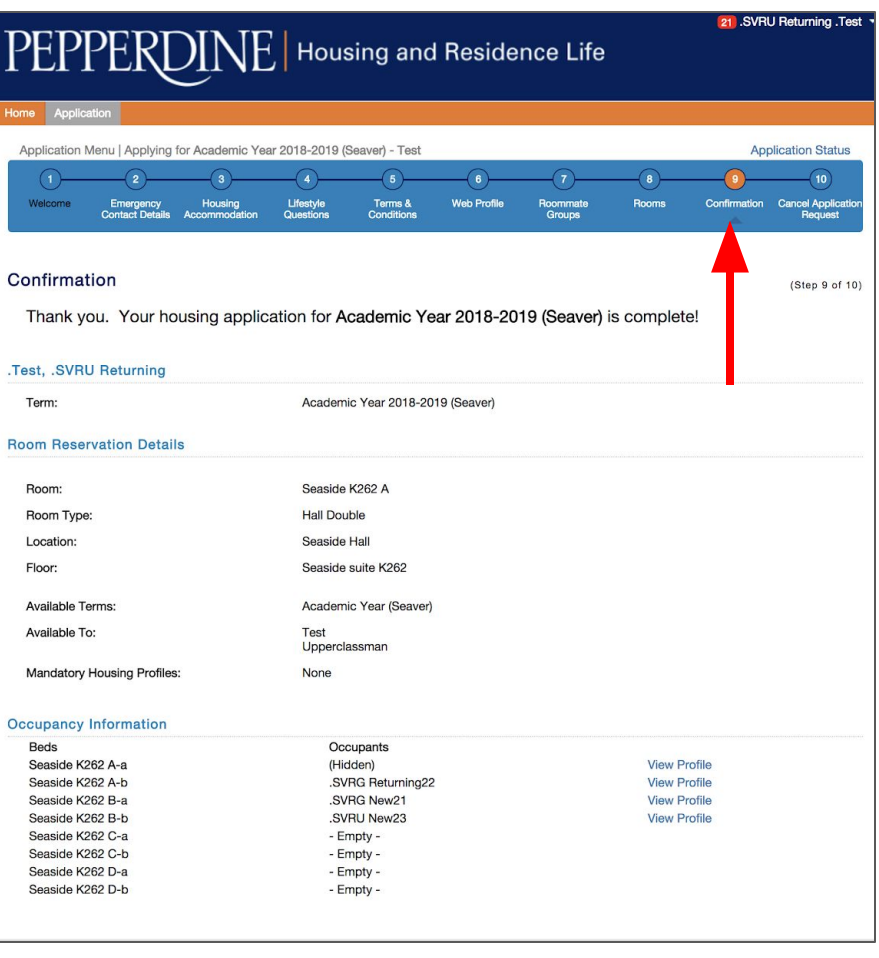